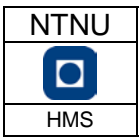

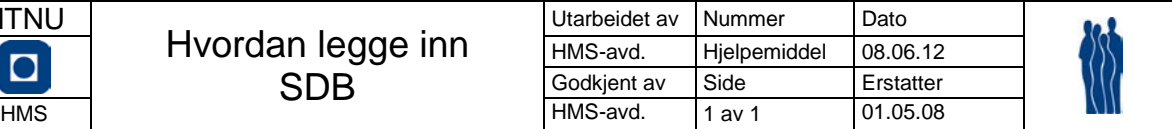

## **Hvordan legge inn SDB?**

1. Søk opp databladet.

Globalt søk gir deg mulighet til å søke i ECOonlines database som inneholder mer enn 100 000 SDB.

Ved å foreta et lokalt søk, søker du i SDB som allerede er knyttet opp til en lokasjon i NTNUs stoffkartotek.

Søkeresultatet vises i nederste del av vinduet.

Kryss av nederst i vinduet om du søker engelske SDB Hvis du ikke finner det databladet du søker kan du sende forespørsel til Ecoonline for oppsøking og innleggelse av databladet i ECOplus. Dette gjøres i samme bilde som søkeresultatet kommer opp (øverst i bildet). Trykk der og e-post med forespørsel fylles ut og sendes.

Du får tilbakemelding når databladet er gjort søkbart.

2. Hent frem din lokasjon slik at den er synlig i øverste del av vinduet. Klikk på grønn firkant helt til høyre på samme linje som kjemikalienavnet står. Kjemikaliet flyttes over til din lokasjon.

## **Ønsker du å fjerne SDB fra lokasjonen?**

Stå i lokasjonen.

Klikk på orange firkant helt ut til høyre på samme linje som kjemikalienavnet. Her vil du få flere muligheter, blant annet slett eller sett produkt som er utgått (arkiv). Velg sett som utgått.